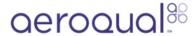

# Organisational Plans: Licensing Aeroqual Instruments

Organisational Plans are a new way to license your instruments.

Written By: Jerrard September

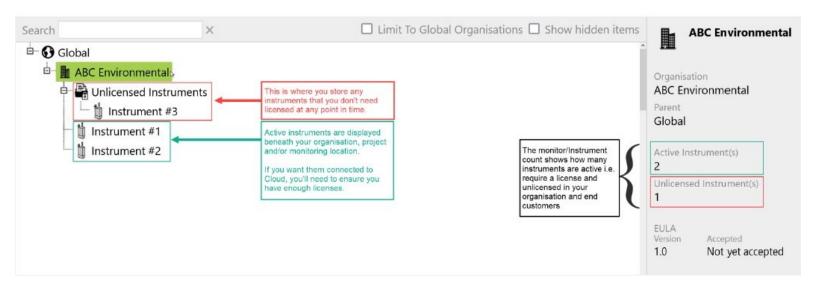

# **INTRODUCTION**

We've made some big changes to the way we license our instruments which makes managing your network even easier than before.

# Step 1 — An intro to Organisational Plans

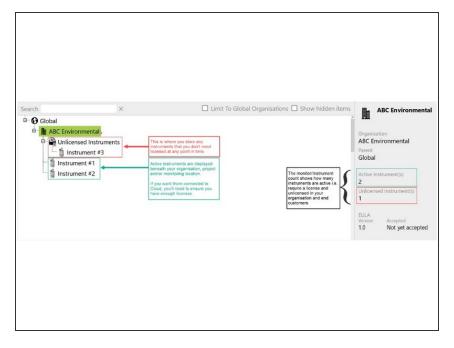

- Organisations are now on a plan, and can own either Plus or Optimize licences.
- Instruments that don't need Cloud connectivity can be left in the 'Unlicensed Instruments' folder.
- Licenses are no longer tied to specific instruments within an organisation.
- All plans <u>automatically</u> renew around <u>one unified anniversary</u> date/renewal date.

#### Step 2 — Understanding the new 'License' window

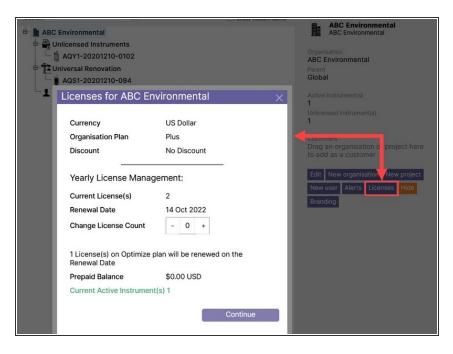

- Only designated Cloud users with 'Distributor License Administrator' permissions will be able to access our new Licenses management screen.
- Currency: The currency your invoices will be raised in.
- Organisation Plan Type: The plan your organisation is on. This is either Plus or Optimise but never a mixture of both.
- Discount: Any agreed discount applied to the cost of our licenses
- Current License(s): The number of licenses you have
- Current Active Instrument(s): The number of instruments active and using a Cloud license.
- Renewal Date: The date your licenses automatically renew.
- Change License Count: This is where you can Add or Remove licenses to and from your existing plan.

# Step 3 — Buying more licence

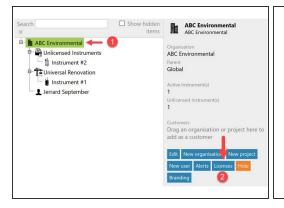

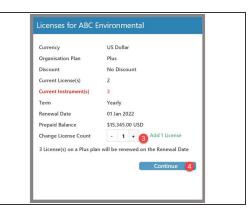

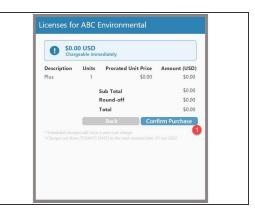

- 1. Select the customer/organisation which needs a licence.
- 2. Click on the Licenses button.
- 3. Choose how many new licenses you want to buy.
- 4. Click 'Continue' to proceed with the purchase.
- 5. Complete the transaction at the final menu screen.

# Step 4 — Reducing the number of licenses

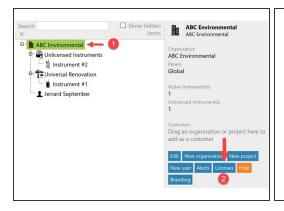

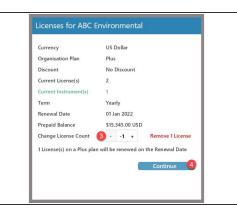

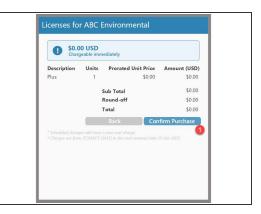

- 1. Select the customer/organisation which needs a licence.
- 2. Click on the Licenses button.
- 3. Choose how many licenses you no longer want/need.
- 4. Click continue to proceed with the transaction.
- 5. Complete the transaction at the final menu screen.
- Important Note: This will not result in a credit. It will simply reduce the number of licenses that you can use within your network.

#### Step 5 — Swapping licenses between instruments

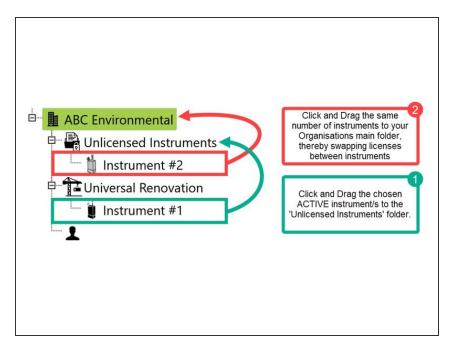

- What if you don't want to change the # of licenses you have, you just want to reassign a license to a different instrument?
- 1. First select an instrument which is ACTIVE and drag it to your
  Unlicensed Instruments folder.
- 2. Pick the instrument you'd like online from the 'Unlicensed Instruments' folder and drag it into your organisation's/customers main folder.

For further support, contact Aeroqual Support.